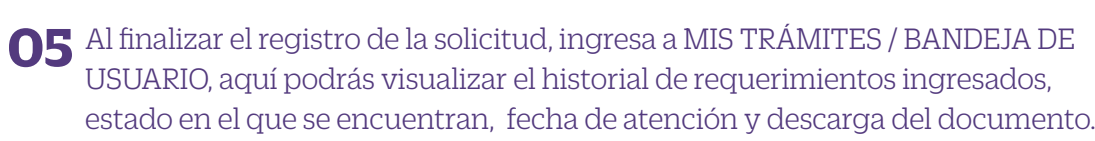

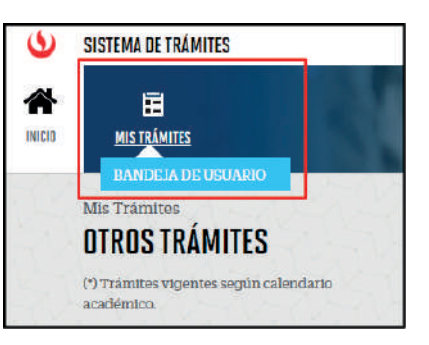

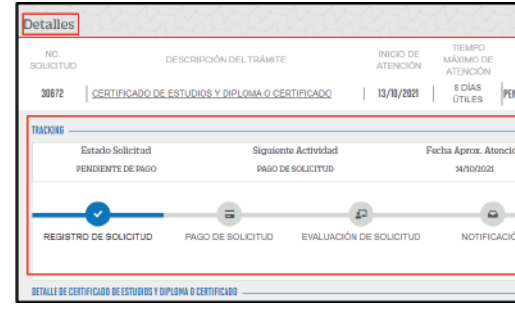

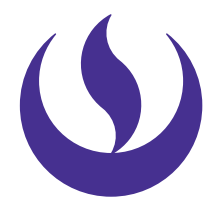

## **certicados, constancias y certicaciones** firma digitalizada

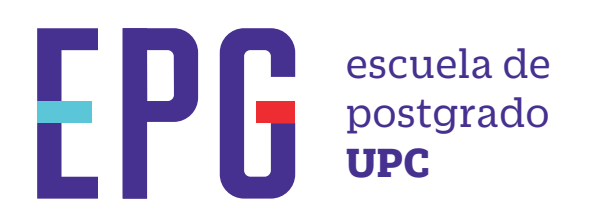

## **importante**

- —Revisar el Tutorial de Registro de Trámites, haz clic aquí.
- —Para conocer una breve descripción de los documentos que puedes solicita, haz clic aquí de constante a constante a ser

## **condiciones**

## **inicio**

- —Mantente al tanto de tu correo UPC, donde recibirás: Información sobre el registro del trámite.
- —Tienes 1 día útil para realizar el pago, de lo contrario se anulará.
- —Para el caso de Certificación, deberás adjuntar el documento a certificar en formato digital, este trámite aplica para 1 solo documento.
- —La atención del trámite de Emisión de Sílabos y Emisión del Certificado

**01** Ingresa a **https://mistramites.upc.edu.pe/autenticar/LoginEPG** e ingresa tu usuario y contraseña

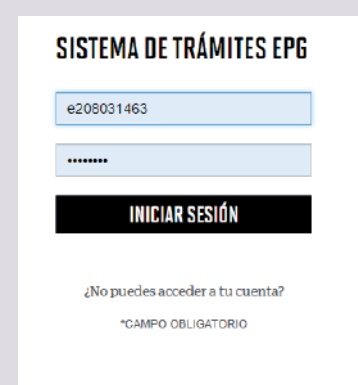

**03** Selecciona el trámite a gestionar, revisa los datos y la sección de Avisos. Finalmente indica el motivo de tu solicitud y da clic en Enviar. :

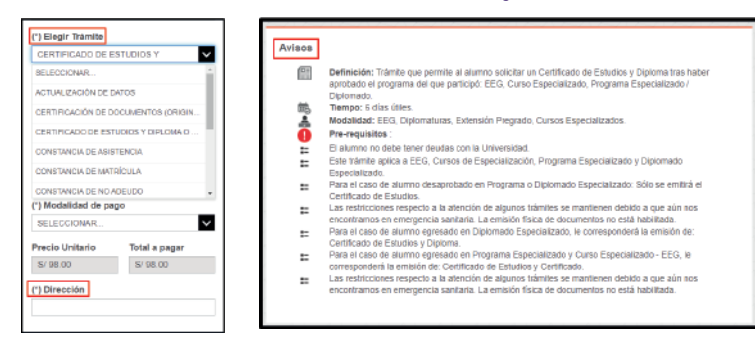

**04** Posteriormente, recibirás un e-mail a tu correo UPC indicando que la solicitud fue registrada

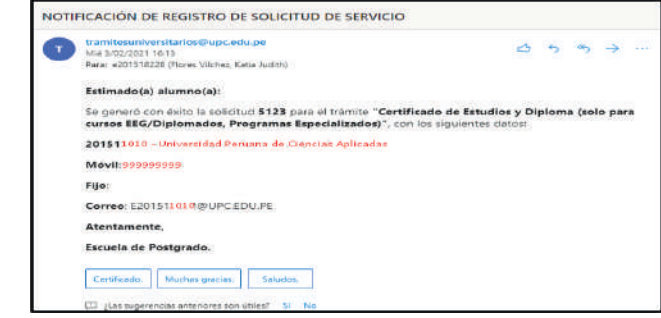

02 Selecciona la opción Solicitud de Servicio. Elige el tipo y nombre de programa de Basolicitud, ingresa a MIS TRÁMITES / BANDEJA DE de Especialización se realiza por medio del correo UPC. al que perteneces, en base a ello se habilitarán las opciones respecto a los documentos a emitir:

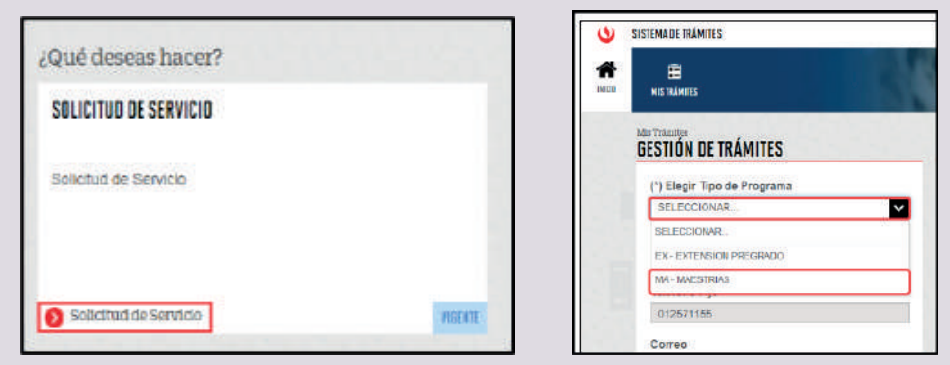

Recuerda que nos encontramos en emergencia sanitaria, por lo que la emisión física de documentos no se encuentra habilitada.

Actualizado, junio de 2022.